## **Manual Tracker**

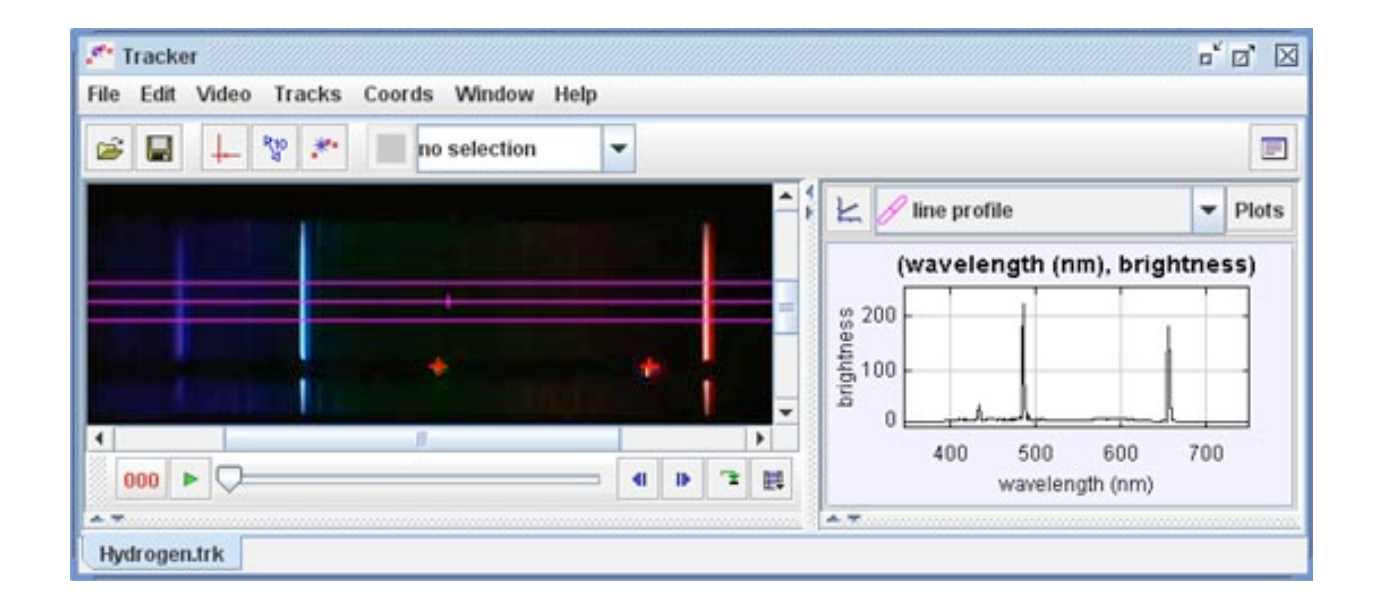

O Tracker é um pacote para análise de vídeos desenvolvido pelo **Open Source** Physics (OSP) Java framework. Alguns dos atributos inclusos são posição, velocidade, aceleração sobrepostas e gráficos, filtros de efeito especial, referência à múltiplos quadros, calibração de pontoa, perfil de linhas para análises e modelos de partículas laboratórios do curso superior de Física. dinâmicas. Foi desenvolvido para ser usado como introdução para classes e

Para começar o uso do Tracker, veja *Começando*.

# **Começando**

Quando o Tracker for aberto pela primeira vez, ele terá a mesma aparência da figura abaixo. Alguns passos para iniciar sua análise de vídeo:

- 1. **Abra um vídeo ou arquivo com extensão tracker (trk).**
- 2. **Identifique como desejar os quadros (video clip) para sua análise.**
- 3. **Calibre sua escala de vídeo.**
- 4. **Defina o quadro de refência e seu ângulo.**
- 5. **Marque os objetos de seu interesse com o mouse.**
- 6. **Plote e analise os objetos previamente marcados.**
- 7. **Salve seu trabalho como um arquivo tracker (trk).**
- 8. **Exporte os dados obtidos no Tracker para uma planilha.**
- 9. **Imprima ou copie/cole as imagens obtidas.**

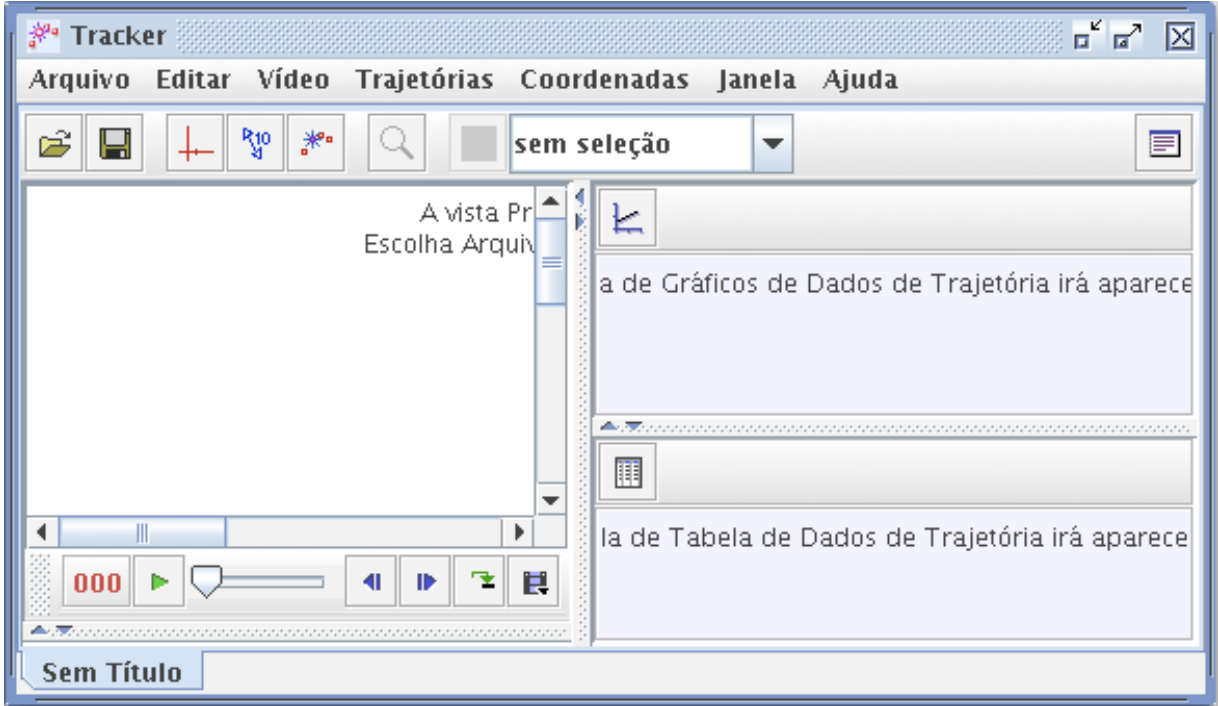

Para mais informações sobre o uso da interface do Tracker, incluindo sua customização, veja *user interface* no manual em inglês.

#### **1. Abra um vídeo ou arquivo com extensão tracker (trk)**

Clique no botão Abrir **Filelia de Latitus in Arquivo De Abrir** e selecione um vídeo do QuickTime (.mov) ou arquivo tracker (.trk) para abrir. Outros vídeos poderão ser usados apenas se puderem ser abertos pelo QuickTime. Você poderá também abrir imagens

(.jpg, .gif, .png) ou colar uma imagem do clipboard. Para mais informações veja *see videos.* more information see videos. Display the clip settings by clicking the **clip settings** button at the right end of the player as

### 2. Identifique como desejar os quadros (video clip) para sua análise

Exiba o Ajustes de Corte de Vídeo clicando no botão **Ajustes de Corte de Vídeo** localizado no lado direito inferior do player, assim como mostra a figura.

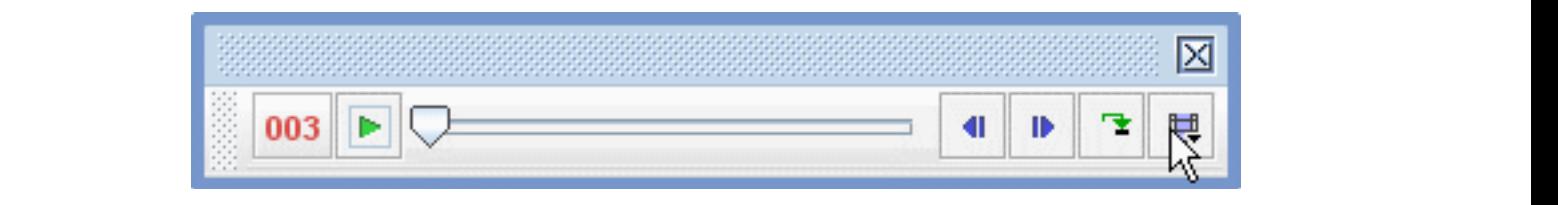

Na caixa de Ajustes de Corte de Vídeo, defina o quadro inicial e final de sua análise.<br>Vecê nade expeter a playeria clider para economic vídeo e ranidamente localizar co. Você pode arrastar o player's slider para scanear o vídeo e rapidamente localizar os voce poue anastar o player s' slider para seancar o video e rapidamente localizar os<br>quadros de seu interesse. Caso o vídeo possua muitos quadros para análise (mais de 20, poderá ser tedioso), aumente o quantidade de quadros que você desejar pular automaticamente (Tamanho do Intervalo). Para mais informações veja *video clips.* of interest. In the video contains to an interest interest interests. In the visor contains the view can be ca<br>Note to analyze than 20 or so can be can be can be can be can be can be can be can be can be can be can be can

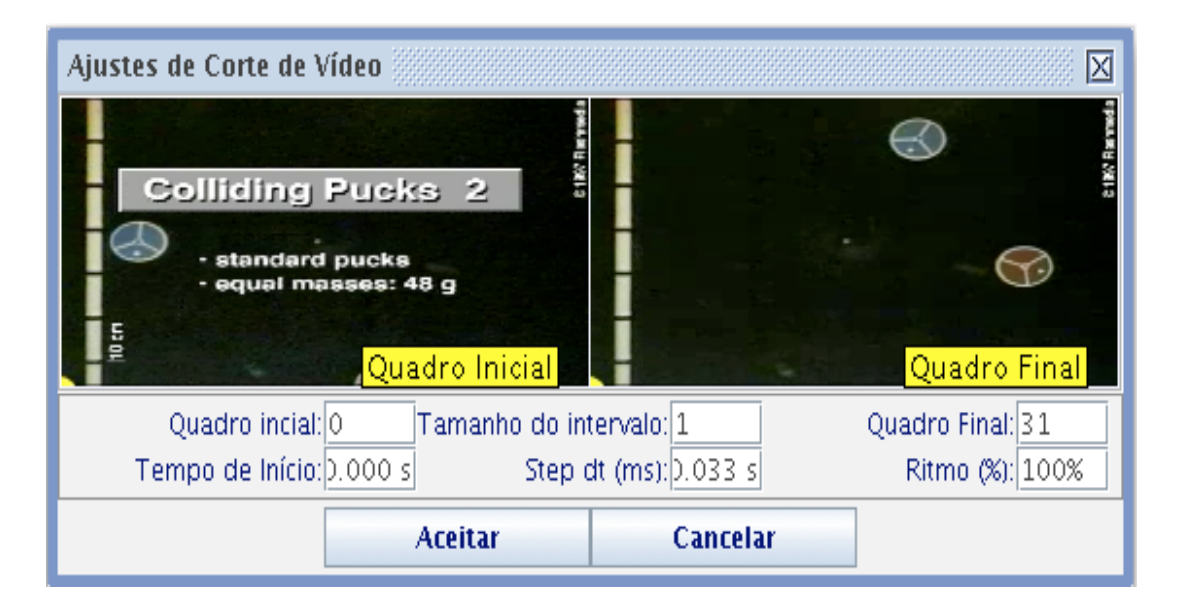

#### **3. Calibre sua escala de vídeo**

Clique no botão **Fita Métrica**  $\begin{bmatrix} \sqrt[n]{u} \\ \sqrt[n]{u} \end{bmatrix}$  para mostrar a fita métrica.

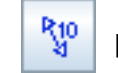

**R<sub>10</sub>** para mostrar a fita métrica.

Arraste as duas pontas da flecha para a posição que você já saiba previamente o valor da medida. Então clique na fita métrica e entre com o valor da medida conhecida. Por

77.0

exemplo, na figura abaixo a escala usado é a do centímetos (cm) e cada retângulo branco vale 10 cm.

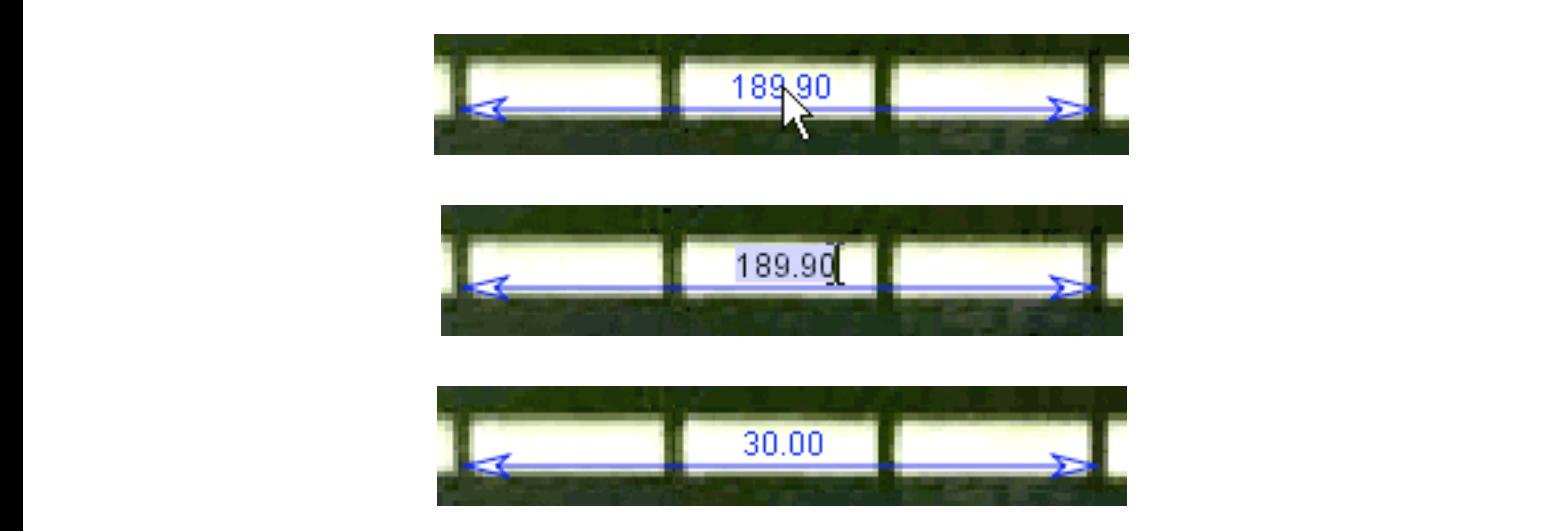

Click the **Axes** button to show the coordinate axes. Drag the origin and/or x-axis to set

### **4. Defina o quadro de refência e seu ângulo** e seu to calibrate transmission se tape measure, origin and analternate the video consideration see tape measure, original and alternate the video consideration of the video co

Clique no botão **Eixos** Click the **Axes** button to show the coordinate axes. Drag the origin and/or x-axis to set ou coordenada x para definir o quadro de referência e ângulo. Um posição confortante seria a posição inicial do objeto de interesse. Para mais informações sobre coordenadas, ou formas alternativas para definir o quadro inicial e/ou o ângulo veja Clique no botão Eixos  $\left|\frac{+}{+}\right|$  para mostar as coordenadas em x e y. Arraste o original e/ *axes*. Click the **Axes** button to show the coordinate axes. Drag the origin and/or x-axis to set

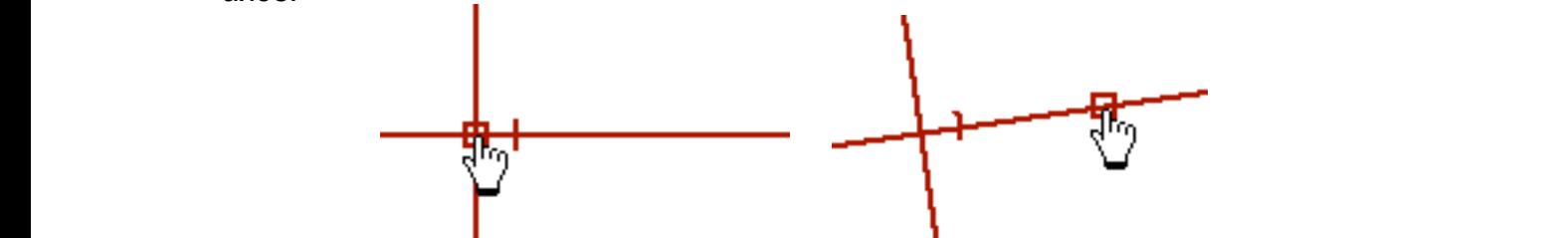

A escala de vídeo e quadro/ângulo de referência definem as coordenadas do sistema usados para converter as posições dos pixels da imagem em coordenadas do sistema universal. Em alguns vídeos as propriedades do sistemas das coordenadas hpodem variar de quadro para quadro (por exemplo: o zoom da câmera poderá mudar, ou o vídeo com a imagem distorcida. O Tracker torna muito fácil o manuseio de alguns<br>vídeos Pare mais informações vois coerdinate avetem vídeos. Para mais informações veja *coordinate system*.

5. Marque os objetos de seu interesse com o mouse.

Clique no botão **Controle de Trajetória | "** | Então clique no botão Novo e selecione ue no botão Controle de Trajetória **de track tenso and clique no botão Novo** e selecione o tipo de marcação que você deseja. A maioria dos objetos em movimentos são marcados usando a opção **Ponto de Massa** ou modelados usando a opção **Dynamic** <br>-**Particle Model.** The track control but the track control but the track control but the track control but the track control. Then control but the track control but the track control but the track control but the track cont

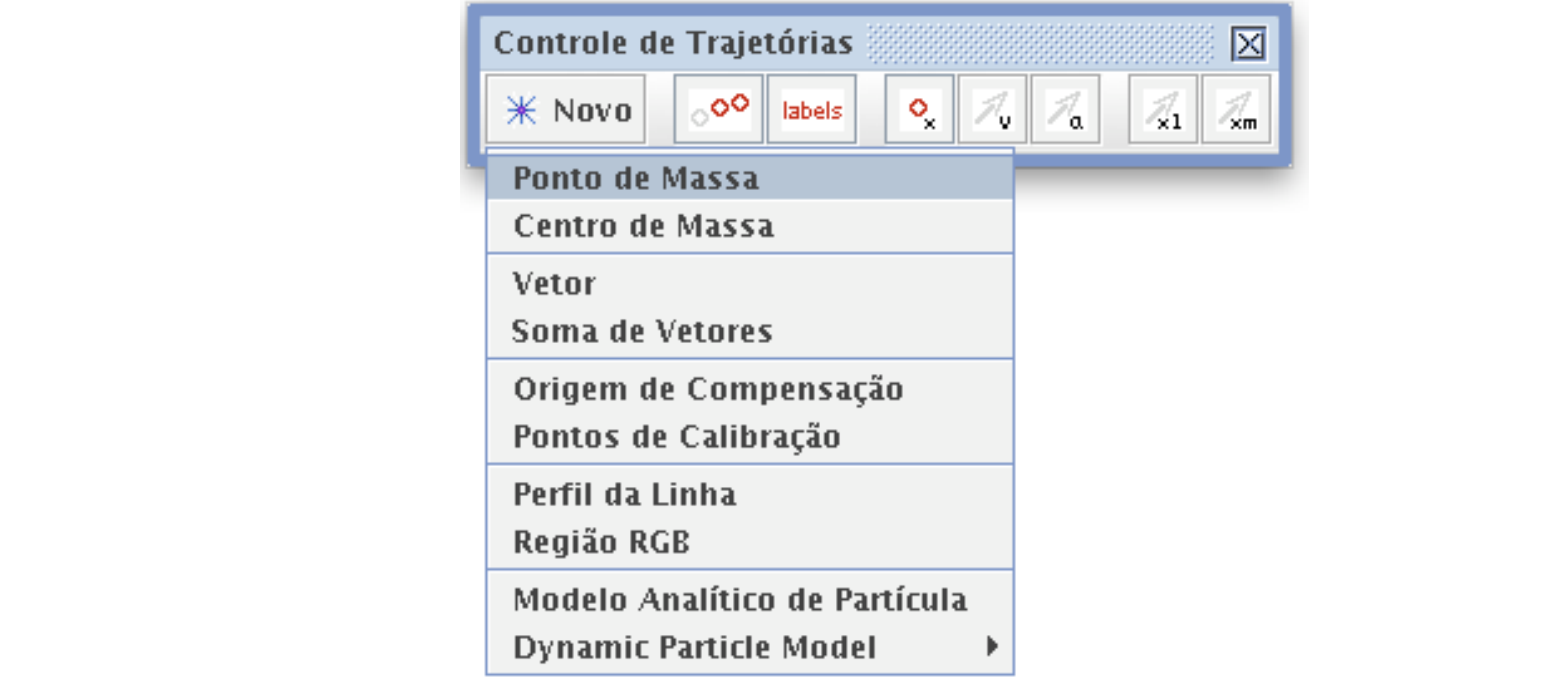

If tracking an object, mark its position on every frame by holding down the **shift key** and Você deverá executar o mesmo procedimento para todos os quadros. Ao clicar sobre a posição desejada, o vídeo automaticamente irá para o quadro seguinte. Para marcação do objeto, pressione a tecla **SHIFT** e selecione a posição desejada.

**Nota**: não pule quadros - se você fizer isso, as velocidades e acelerações não poderãm ser determinadas. If the tracking and object tracking and object the shift control on every frame by holding down the shift key and shift key and shift and shift and shift and shift and shift and shift and shift and shift and shift and shif

Você poderá sempre ajustar a posicão marcada arrastando-a com o mouse e selecionando uma nova posição. O botão direito poderá ser acionado para aumentar o zoom da imagem e maior precisão na marcação da imagem.

Caso queira modela um objeto, entre com os valores e expressões em **Construtor de**  Caso queira modeia um objeto, entre com os valores e expressões em **Construtor de**<br>**Dados** como mostra a figura abaixo. A partícula irá automaticamente desenhada quando o vídeo for executado. You can always adjust a marked position by dragging it with the mouse or selecting it and

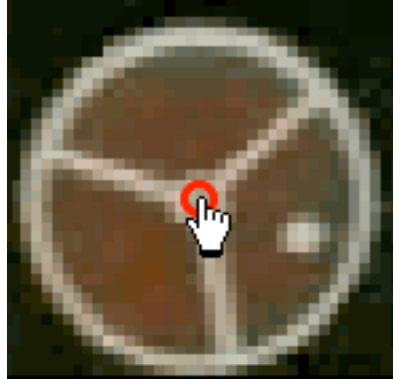

Você poderá mudar o nome ou a aparência da marcação clicando nela na caixa Controle de Trajetória. Outras funções como camadas, velocidades vetorias e acelerações estam disponíveis na barra, podendo estas ser ativadas ou não.

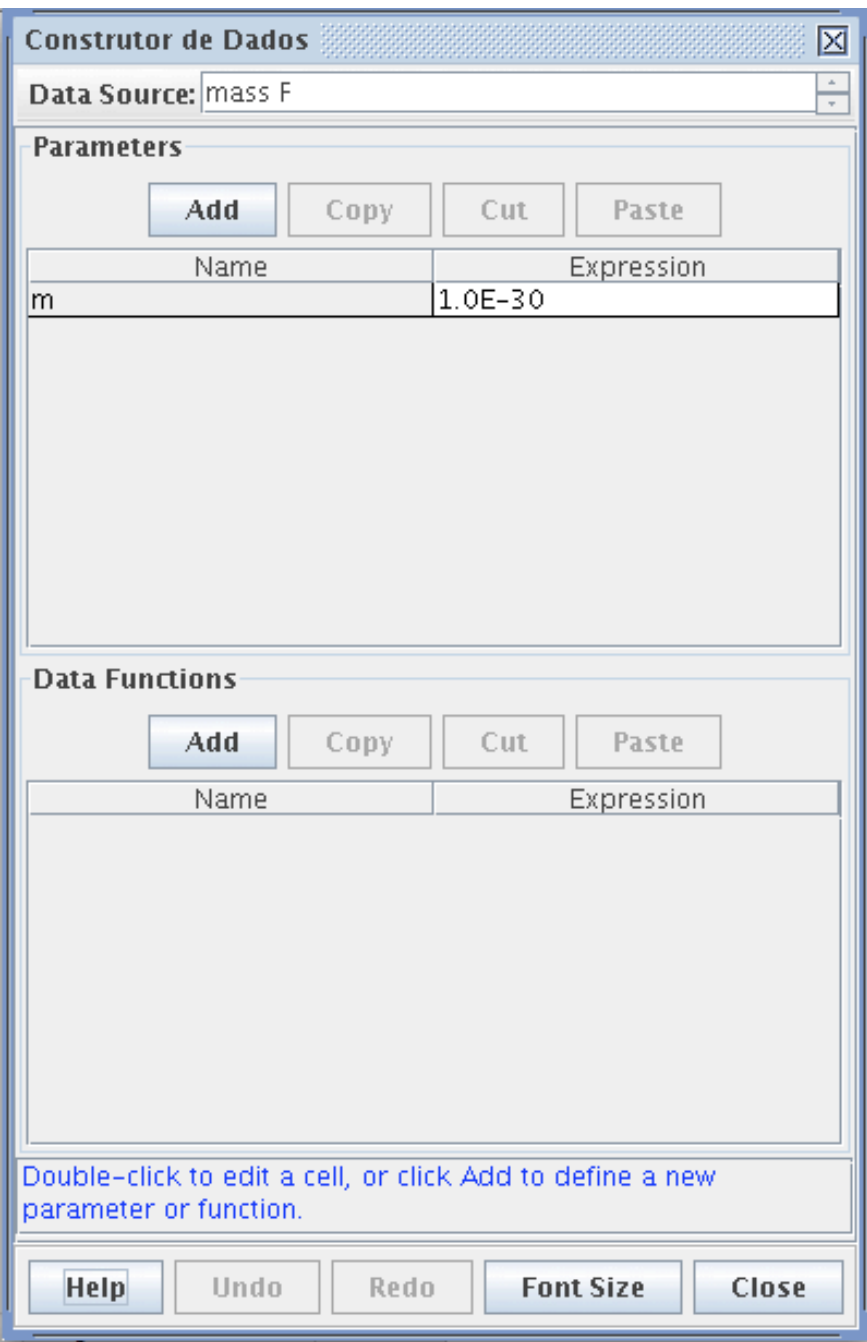

Para mais informações veja *tracks.* Para informações detalhadas sobre funções específicas da caixa Controle de Trajetória veja *point mass, center of mass, vector, vector sum, offset origin, calibration point pair, line profile, rgb region, analytic particle model or dynamic particle model.*

#### **6. Plote e analise os objetos previamente marcados.**

A opção **Janela de Gráficos** mostram gráficos à partir dos dados obtidos. Clique no xou y- coordenada para alterar as variáveis que serão plotadas. Para plotar múltiplos gráficos, clique no botão **Plotar** e selecione o número desejado. Clicando com o botão direito em plotar, você poderá acessar a caixa de opções para análises.

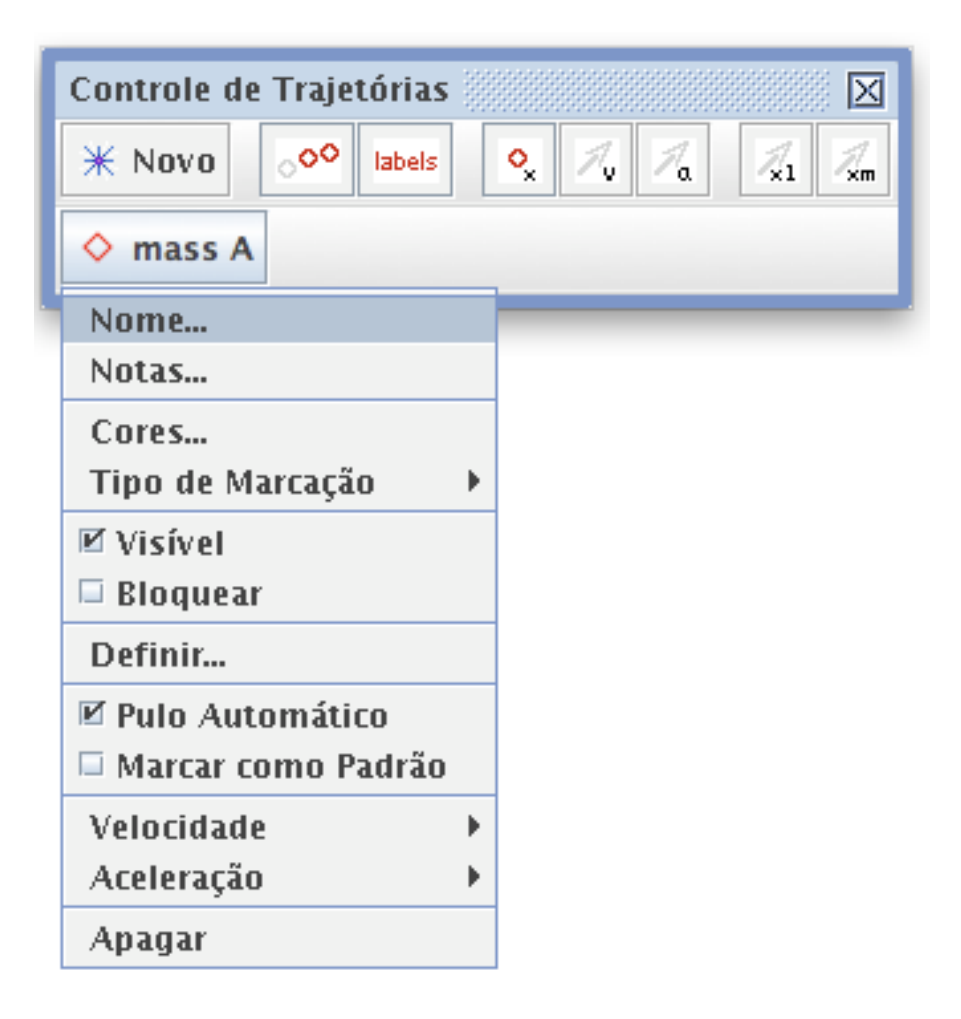

Duas das mais poderosas opções de análise disponíveis no menu são **Definir...** e **Analisar...**

Definir... mostra o **Construtor de Dados** com o qual você poderá definir suas próprias variáveis para plotagem e tabela de dados. Variáveis personalizadas podem ser virtualmente embutidas em qualquer função e previamente definidas como variáveis padrão. Para solicitar ajuda ao usar o Data Builder, abra o Data Builder e clique no botão Ajuda.

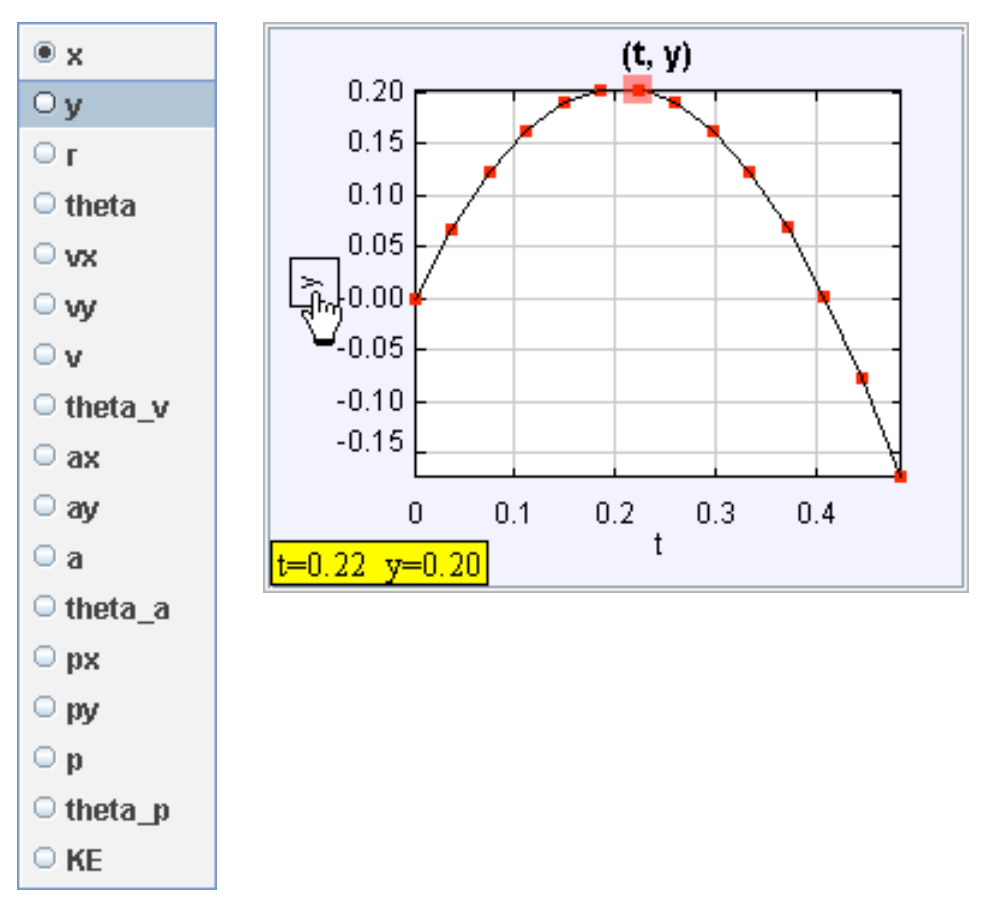

● Analisar... mostra o **Ferramentas de Dados** com estatísticas, curvas e outras possíveis análises. Para solicitar ajuda ao usar Ferramentas de dados, abra possíveis análises. Para solicitar ajuda ao usar Ferramentas de dados, abra Ferramentas de Dados e clique no botão Ajuda. **Analyze...**.

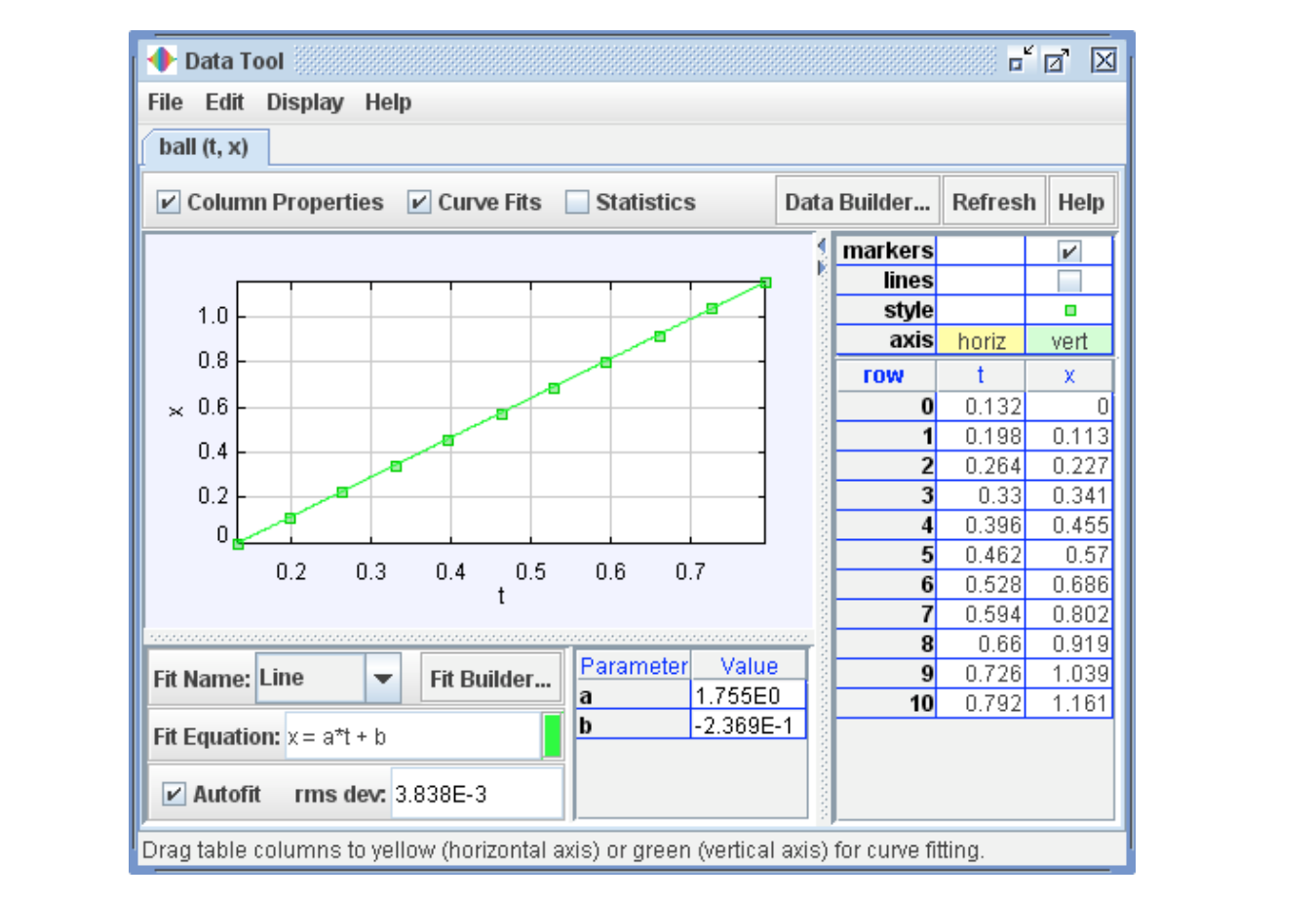

## **7. Salve seu trabalho como um arquivo tracker (trk).**

Clique no botão Salvar **Fil**e ou na barra de ferramentas clique na opção Arquivo **>** Salvar Como... para salvar seu trabalho como arquivo tracker, extensão "trk". Quando um arquivo salvo do tracker é aberto. o Tracker carrega o vídeo, define os quadros e as propriedades das coorderiadas do sistema e recoristror to<br>padrões e vistas. Para mais informações veja *tracker files.* propriedades das coordenadas do sistema e reconstrói todas as marcações, variáveis

#### **8. Export track data to a spreadsheet 8. Exporte os dados obtidos no Tracker para uma planilha.**

A **Tabela de Colunas Visíveis** no Tracker, mostra uma tabela de dados. Para trocar as variáveis desta tabela, clique no botão **Dados** e selecione uma nova variável. Dados din uma planima ou em outro aplicativo. I al a copiar, selecione os dados desejados da<br>tabela, então clique com o botão direito do mouse e selecione **Copiar Dados** no menu. **Para mais informações veja** *datatable view***.** The table of the table of the table of the table, then right-click and right-click and right-click and right-click and right-click and right-click and right-click and right-cl podem ser facilmente exportados desta tabela, bastando apenas copiá-los e colá-los em uma planilha ou em outro aplicativo. Para copiar, selecione os dados desejados da

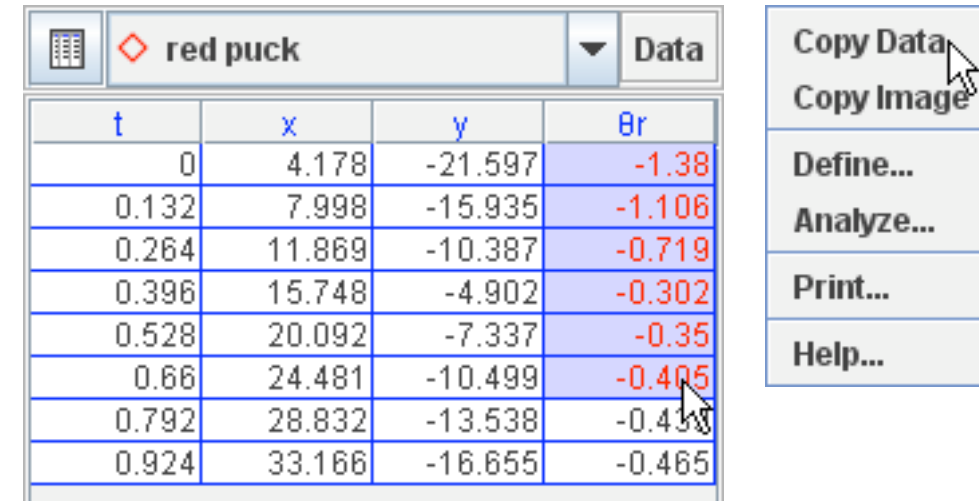

#### **9. Imprima ou copie/cole as imagens obtidas.**

Você poderá imprimir ou copiar um imagem inteira do quadro do Tracker ou ainda<br>cualques tabela (au platagem ou tabela de dades), para imprimir e imagem de quadre. qualquer tabela (ex: plotagem ou tabela de dados). para imprimir a imagem do quadro todo, selecione o menu Arquivo **> Imprimir ...**. Para imprimir um quadro individual ou vista, clique com o botão direito e escolha a opção **Imprimir...**. do menu. Para copiar um<br>vista, clique com o botão direito e escolha a opção **Imprimir...** do menu. Para copiar um imagem, escolha a vista desejada e selecione o menu **Editar Depoiar Imagem** ou **imagem** ou magem, escema a mais acceptado e escendro e meno **Land**<br>clique com o botão direito e escolha a opção **Copiar Imagem**. You can print or copy an image of the entire Tracker frame or any individual view (e.g., a plot ited. Coloring a menu America. The view and choose *Print and choose and choose individual* surface print.